<span id="page-0-0"></span>[How to access the Update page](https://webgate.ec.europa.eu/funding/display/ECResearchGMS/How+to+access+the+Update+page) [How to modify - Contact and Support](https://webgate.ec.europa.eu/funding/display/ECResearchGMS/How+to+modify+-+Contact+and+Support) [Content of the Update page](https://webgate.ec.europa.eu/funding/display/ECResearchGMS/Content+of+the+Update+page) [Structure of the Update page](https://webgate.ec.europa.eu/funding/display/ECResearchGMS/Structure+of+the+Update+page) [Data Fields](https://webgate.ec.europa.eu/funding/display/ECResearchGMS/Data+Fields) [Navigation Menu](#page-0-0) [Submission of the data](https://webgate.ec.europa.eu/funding/display/ECResearchGMS/Submission+of+the+data) [Data Groups - Organisation](https://webgate.ec.europa.eu/funding/display/ECResearchGMS/Data+Groups+-++Organisation) [Data Groups - LEAR](https://webgate.ec.europa.eu/funding/display/ECResearchGMS/Data+Groups+-+LEAR) [Data Groups - Bank Accounts](https://webgate.ec.europa.eu/funding/display/ECResearchGMS/Data+Groups+-+Bank+Accounts) [Data Groups - Programme Specific Information](https://webgate.ec.europa.eu/funding/display/ECResearchGMS/Data+Groups+-+Programme+Specific+Information) [Data Groups - SME](https://webgate.ec.europa.eu/funding/display/ECResearchGMS/Data+Groups+-+SME) [Data Groups - Financial Capacity Assessment](https://webgate.ec.europa.eu/funding/display/ECResearchGMS/Data+Groups+-+Financial+Capacity+Assessment) **[Messages](https://webgate.ec.europa.eu/funding/display/ECResearchGMS/Messages) [Documents](https://webgate.ec.europa.eu/funding/display/ECResearchGMS/Documents)** 

The navigation menu allows an easy navigation through data groups and section of the Update page. You can select the relevant data section to view or edit your organisation's data.

You do not need to fill in all sections; it will depend on whether you are applying for funding or tender opportunities. We will indicate in this guide when one of the sections is not applicable to a specific domain.

The navigation menu also provides information on the status of data submission in the Update Page.

Read more about icons and symbols within the navigation menu in the following paragraph.

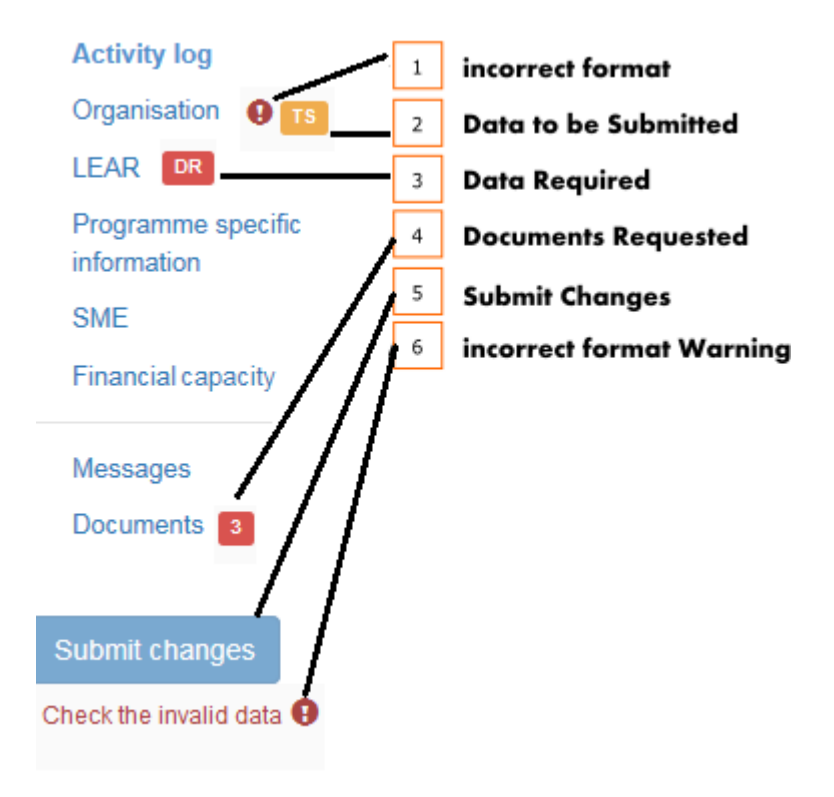

Icons and Symbols

1. **Incorrect format**: the incorrect format icon **a** appears when you submit data that does not correspond to the formatting rules (e.g. too many characters). The icon will be displayed next to the data category in the navigation menu. Additionally, a warning is displayed below the submit

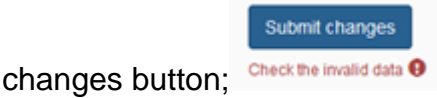

**Important:** When this icon is displayed, you **cannot submit** changes until the data is entered in the correct format;

2. Data not Submitted: every time you modify data, a yellow icon **is allocated** is displayed. The user is reminded to submit changes before closing the application. The navigation menu displays an icon in the relevant data group. In the main page, data groups containing non-submitted data will be

marked with the label **10 Submit** 

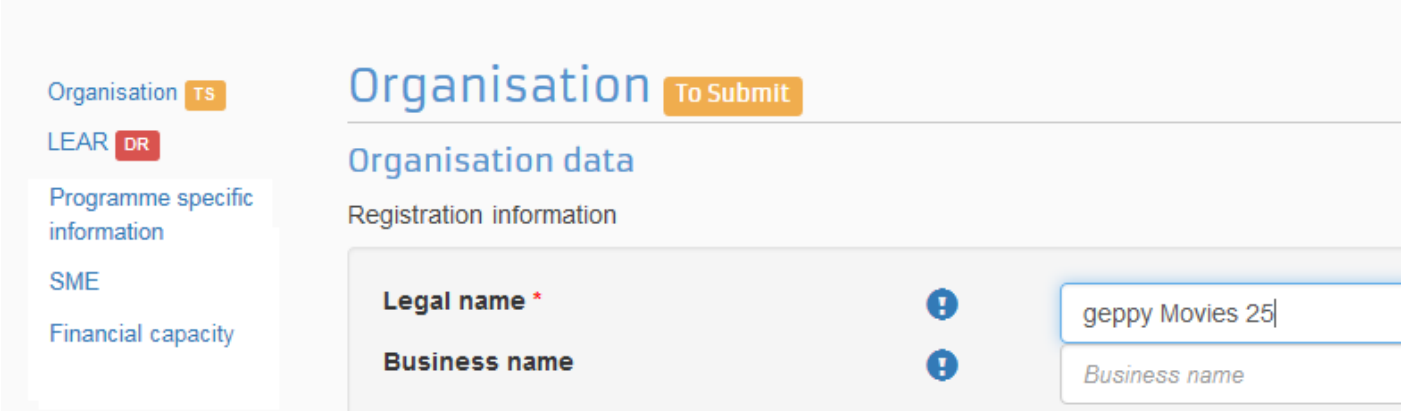

**Important:** You are advised not to close the browser tab while the page shows a "To be Submitted" icon as the system will not retain your modified data. The system will display an alert should you accidentally close the browser tab.

3. Data Required: the <sup>Data Required</sup> and **DR** icons appear if specific data is requested by the Validation Services. In such cases, you can still submit changes but the icons will be displayed as long as the requested data is still missing.

4. Document Requested. The number inside the red box **details how many documents are** requested by the EC Validation Services.

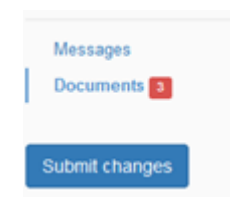

All requested documents, as listed in the document section below, can be uploaded one by one.

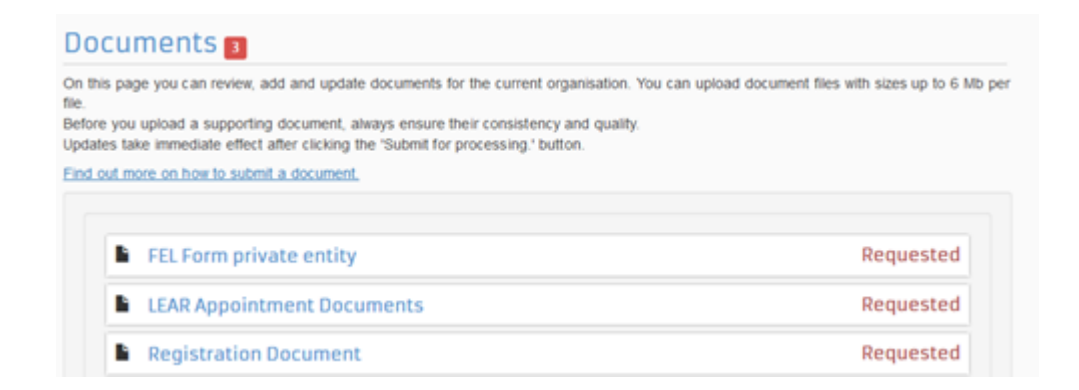

5. **Submit changes:** click the **butter changes** button to finalise your data update. You can find this button when you access the page in "update" mode and at least one input field has been changed ( $\sqrt{\frac{16 \text{ Submit}}{200}}$ appears). Once changes are submitted, the page will be in View (read only) mode. To continue editing, you can click **New update request** 

6. Info tips: for each field, click the icon  $\bullet$  for a description of the data field. To close it, click outside the window.

**Download the whole Participant Register User Guide as an Adobe PDF file.**

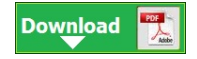

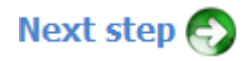